# **Contents**

| Sr. No. | Topic                                         | Page No. |
|---------|-----------------------------------------------|----------|
|         |                                               |          |
| 1       | Bmp Split - Equal Parts                       | 3        |
|         |                                               |          |
| 1.1     | 1.1 Main Screen                               |          |
| 1.2     | Bmp Split : Step 01                           | 4        |
| 1.3     | Input file (kid2.bmp)                         | 5        |
| 1.4     | Bmp Split : Step 02                           |          |
| 1.5     | Bmp Split : Step 03                           |          |
| 1.6     | Bmp Split : Step 04                           |          |
| 1.7     | Preview of a split file                       | 9        |
| 1.8     | Destination directory                         | 9        |
| 1.9     | Message box                                   | 10       |
| 1.10    | Output : Split files                          | 10       |
| 1.11    | LOG file                                      | 11       |
|         |                                               |          |
| 2       | Bmp Split - Crop Operation                    | 12       |
|         |                                               |          |
| 2.1     | Select crop                                   | 12       |
| 2.2     | Crop using pixels                             | 13       |
| 2.3     | Crop graphically                              | 14       |
| 2.4     | Cropped part - Output file                    | 15       |
|         |                                               |          |
| 3       | Bmp Join                                      | 16       |
|         |                                               |          |
| 3.1     | Step 01                                       | 16       |
| 3.2     | Step 02                                       | 17       |
| 3.3     | Join helper box with files unarranged         | 18       |
| 3.4     | Join helper box with files browsed & arranged | 19       |

# Content-based File Splitter & Joiner

# **Help Manual**

| 4   | Command Window              | 22 |
|-----|-----------------------------|----|
|     |                             |    |
| 3.6 | Output – Joined file        | 21 |
| 3.5 | Browsing of files completed | 20 |

### 1. Bmp Split - Equal Parts

#### 1.1 Main Screen

> When the Software is started the following screen appears.

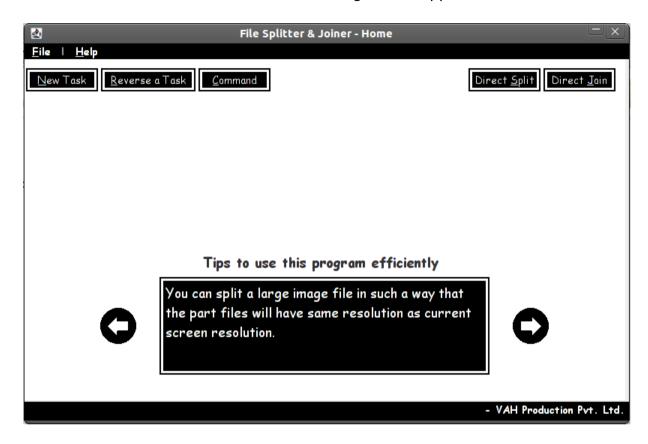

### 1.2 Bmp Split: Step 01

> When **File** > **New Task** is selected, the following screen appears.

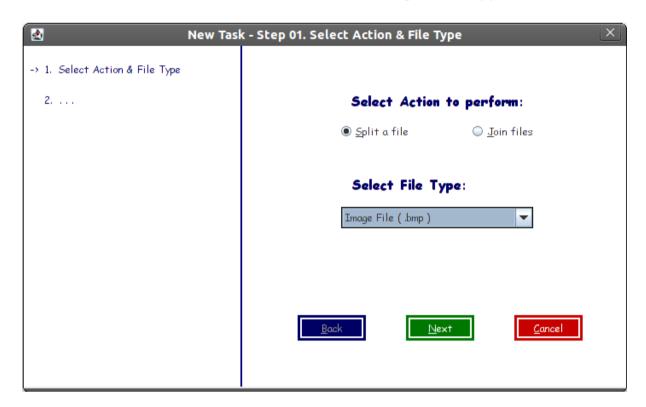

## 1.3 Input file (kid2.bmp)

> Following is the input file which will be split in this operation.

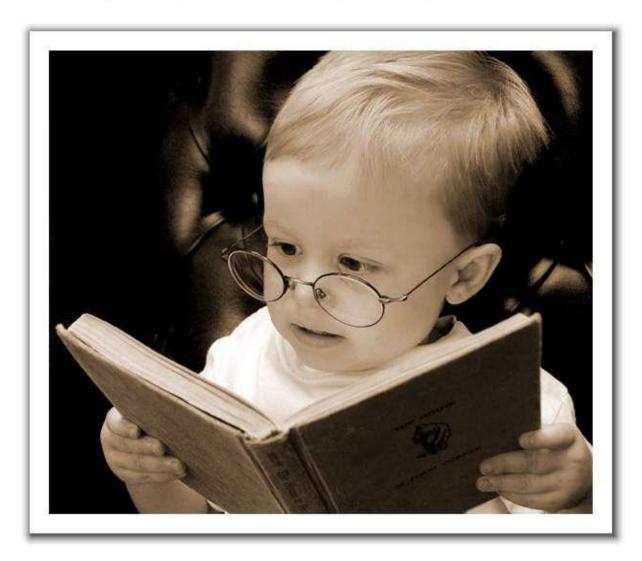

### 1.4 Bmp Split: Step 02

- > Select Input file (kid2.bmp in this case) and the output directory where the split files will be placed.
- > Also check the options provided below in the screen.

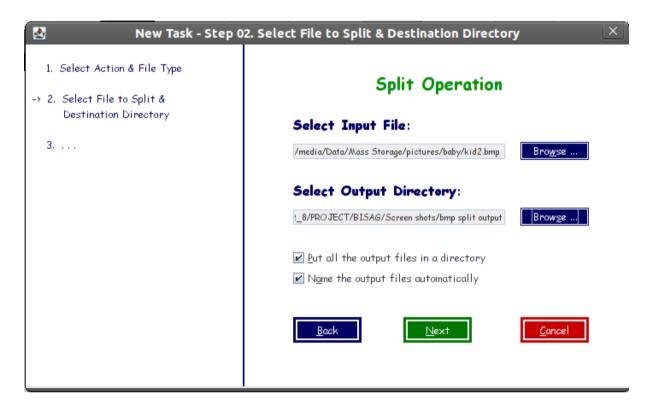

### 1.5 Bmp Split: Step 03

- > Select the option whether you want ...
  - o to crop a part from the image, or
  - o to make specific number of parts of the image, or
  - o all parts to have specific number of pixels in width and height
  - o all parts to have size which is same as current resolution of the screen.

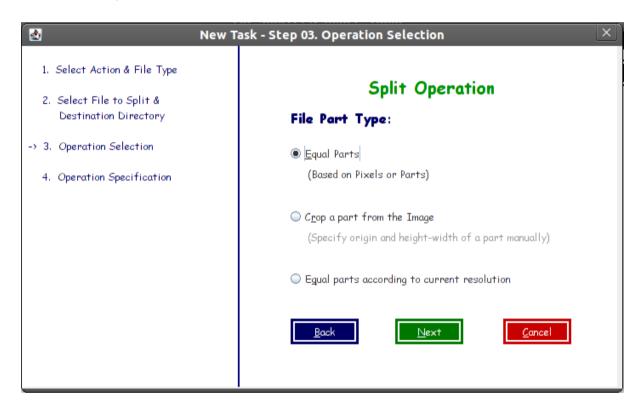

### 1.6 Bmp Split: Step 04

- > Specify the **number of parts**, or the **number of pixels** in width and height.
- > You can see the **preview** of a specific part, also.
- > In preview box, the **size** specifies the size of the part which is selected in the preview box by **Column No.** and **Row No.**

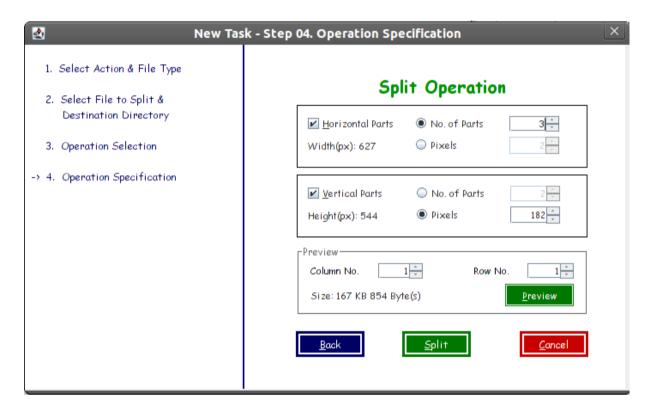

### 1.7 Preview of a split file

➤ Following image is the preview of the part which has Column No=2 and Row No=2, when the image is split in 9 parts, i.e. 3 rows and 3 columns.

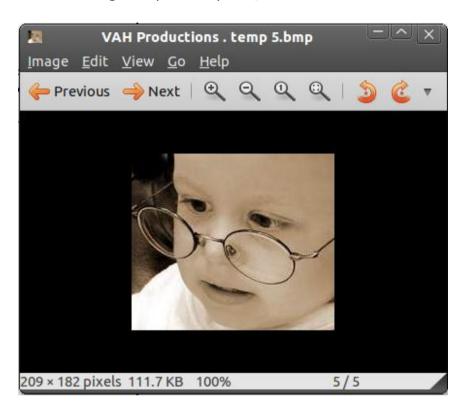

#### 1.8 Destination directory

> Specify the destination directory where you want to place all the split files.

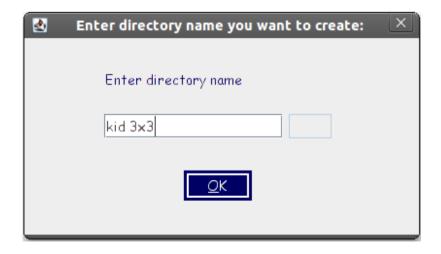

### 1.9 Message box

> The message box notifies that the operation has been completed successfully or with the error encountered during the operation.

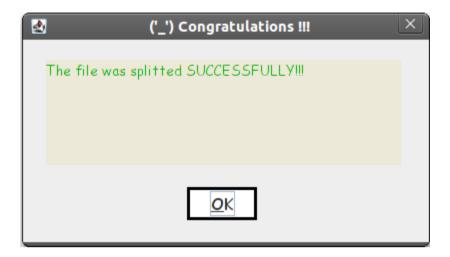

### 1.10 Output: Split files

> Following figure shows the output files in the Thumbnail view.

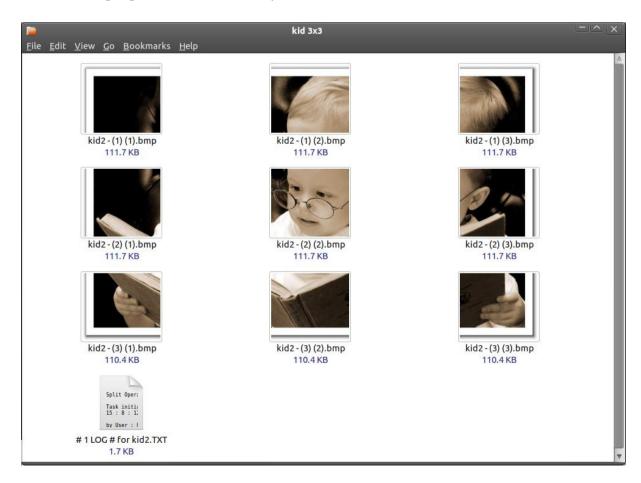

#### 1.11 LOG file

- > The LOG file describes the operation performed.
- > Reverse operation can also be carried out using the LOG file.
- > The LOG file should not be modified to achieve the reverse operation automatically.

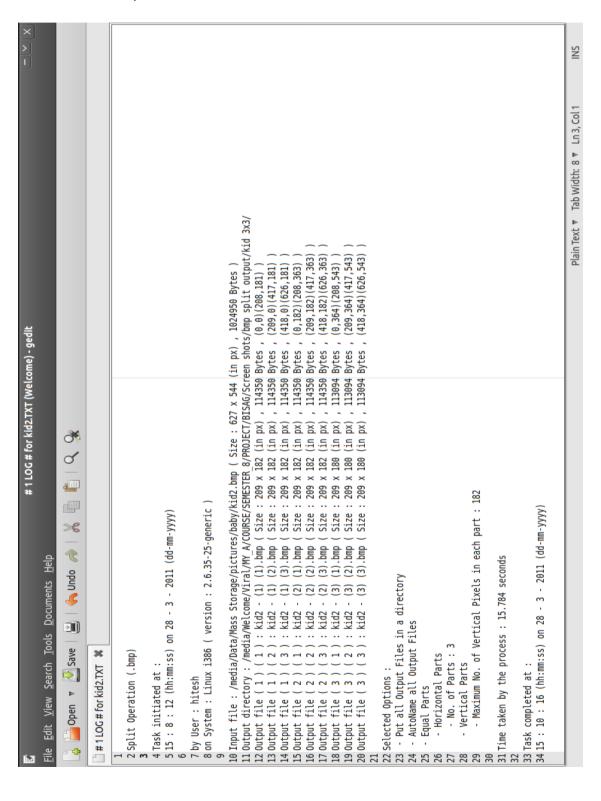

### 2. Bmp Split - Crop Operation

### 2.1 Select crop

> Select the crop operation in this step if you want to crop a part from the image.

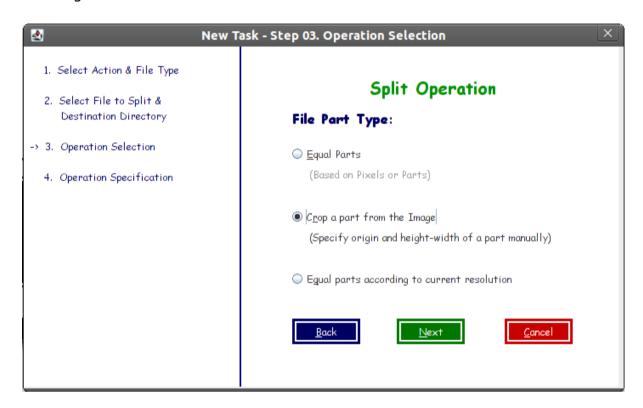

### 2.2 Crop using pixels

- > Specify the pixel values you want to crop.
- > The pixel numbering begins with the 0(zero).
- > See the **Preview** after entering values.
- > If you want to crop the image graphically, select **Crop Visually**.

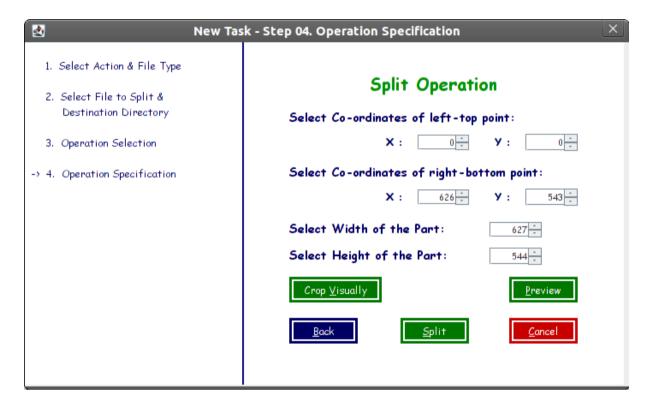

### 2.3 Crop graphically

> Move the sliders using mouse or keyboard to select the part you want to crop.

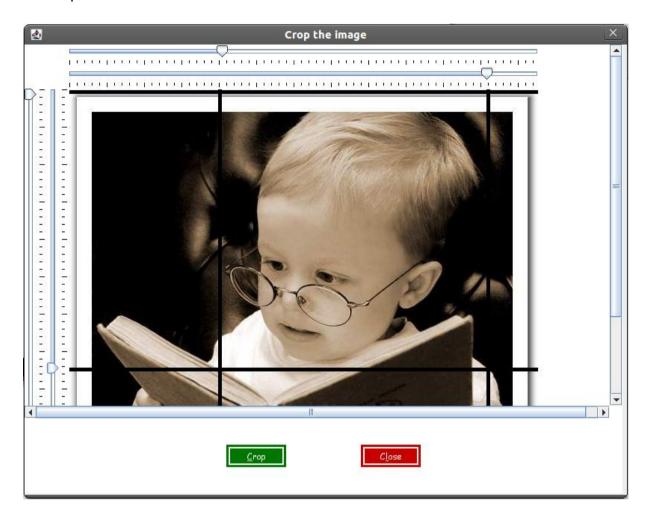

## 2.4 Cropped part - Output file

> This is the output file cropped by *the Software*.

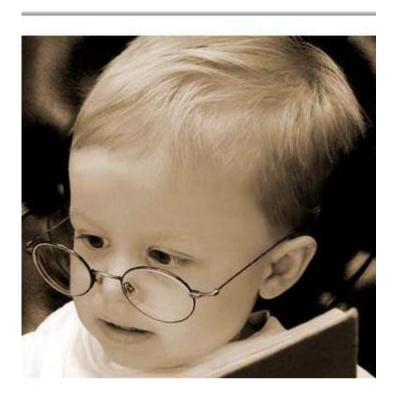

- 3. Bmp Join
- 3.1 Step 01
- > When **File** > **New Task** is selected, the following screen appears.

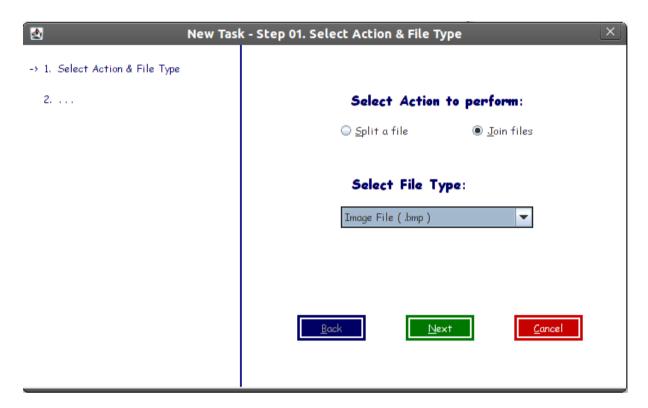

### 3.2 Step 02

- > Select the Output directory where you want to place the output file.
- > To select and arrange input files, select **Browse Input Files**, which will show up a Join Helper Box.

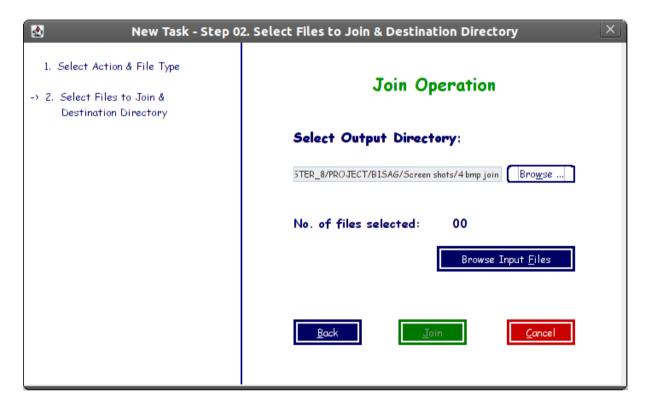

### 3.3 Join helper box with files unarranged

- > Here nine files have been added using **Add a new image**.
- > Six parts are visible in the figure shown below.

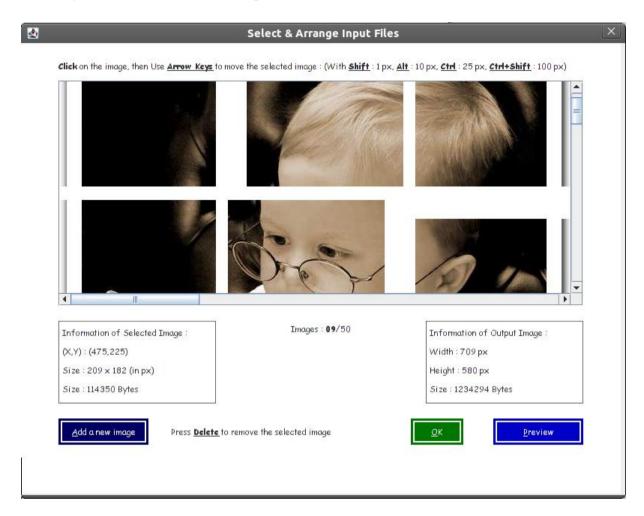

### 3.4 Join helper box with files browsed & arranged

- > All images have been arranged using Keyboard as per the guideline shown above in the dialog box.
- > Information of the selected image part and Output image (which will be created) is displayed below in it.
- > Select **Preview** to see the preview, **OK** to complete.

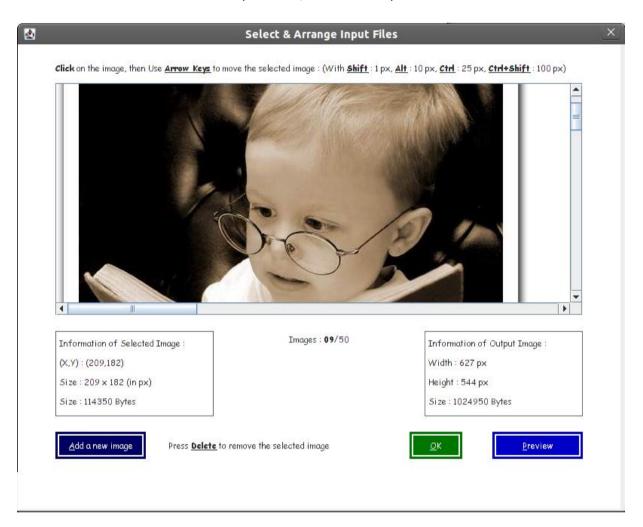

### 3.5 Browsing of files completed

- > Here **No. of files selected** has been displayed.
- > Press **Join** to join the images as shown in the preview.

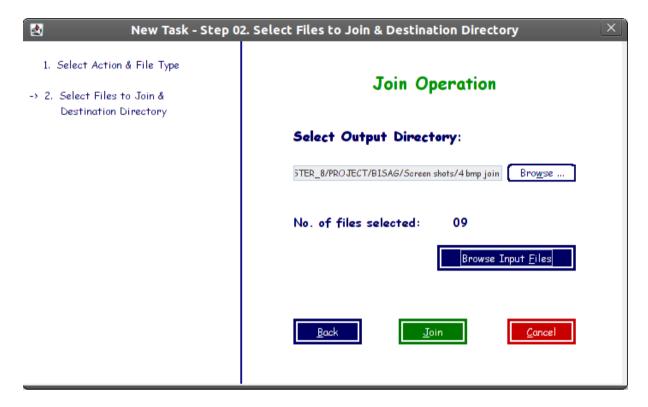

## 3.6 Output – Joined file

> This is the output file which is the join of nine image files.

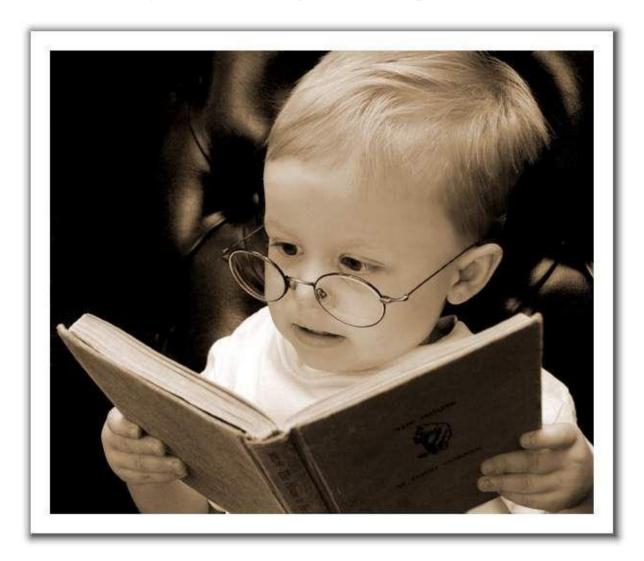

### 4. Command Window

> If you want to perform an operation using a command, you can do it here.

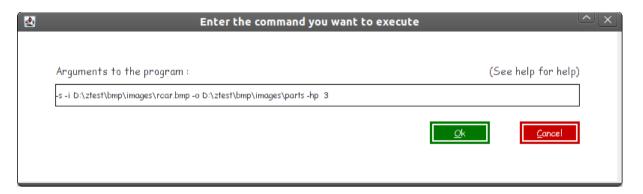

### > Syntax:

### [switch-type] [switch-options]

| [switch-type]      | [switch-options]                                                                                                    |
|--------------------|----------------------------------------------------------------------------------------------------|
| -s<br>(to split)   | -i <input file-path=""/> -o <output file-path=""> -p <no. of="" parts="">   -b <max a="" bytes="" in="" no.="" of="" part="">   -u <li>list of no. of bytes separated by space&gt;</li></max></no.></output> |
| -j<br>(to join)    | -i <input by="" file-paths="" separated="" space=""/> -o <output file-path=""></output>                                                                                                    |
| -cls<br>(to split) | -i <input file-path=""/> -o <output file-path=""> -p <no. of="" parts="">   -b <max a="" bytes="" in="" no.="" of="" part="">   -u <li>list of no. of bytes separated by space&gt;</li></max></no.></output> |
| -clj<br>(to join)  | -i <input by="" file-paths="" separated="" space=""/> -o <output file-path=""></output>                                                                                                    |